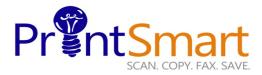

# Xerox AltaLink B8170

copy print scan fax email

- 1. The Power button.
- 2. The Home screen.
- 3. The NFC Indicator.
- 4. The 10" capacitive Touch Screen.
- Status LED provides a visual status of the device.
   It flashes blue if:
  - The device is Powering On
  - A print job, copy job, or receive -fax job has completed

It flashes amber if:

 The device has an error or an alert that requires user attention.

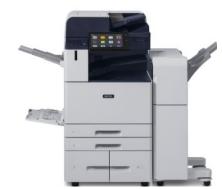

#### The Touch Screen

## COPY

Log In

- On the control panel press the yellow Clear All button to clear previous copy settings
- Place originals face up in the document feeder or face down on the glass
- On the control panel Select Services Home
- Select Copy Icon on the touch screen
- Verify defaults or change as desired
- Select the number of copies with the numeric keypad
- Press the Start button on the control panel to send your document

#### FAX

7 11

M Resi

- Place originals face up in the document feeder or face down on the glass
- On the control panel Select Services Home
- Select the Fax Icon on the touch screen
- Enter the Fax number by using the key pad on the touch screen, touch add then close
- Verify defaults or change as desired
- Press the Start button on the control panel to send your document

## **SCAN TO E-MAIL**

- Place originals face up in the document feeder or face down on the glass
- Select Email Icon on the touch screen
- Enter the password that you input when you log into your PC workstation
- Press Done
- Select the settings on the Touch Screen

## **SECURE PRINT**

#### At Your PC:

- In your application, click File, then click Print. In the Printer window, click Properties.
- Click the Paper/Output tab.
- Click Secure Print Job
   Type drop down menu and click Setup.
- In the pop-up window enter your passcode for this job. Re-enter to confirm and click OK.
- Click OK again.
- Walk to the printer.

### At the Printer:

- Press the Job Status button on the control panel.
- Select your job in the Incomplete Jobs queue.
- Select Release or Release
- Enter the Secure Print Passcode and select Enter.
- Your document will now print.

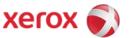